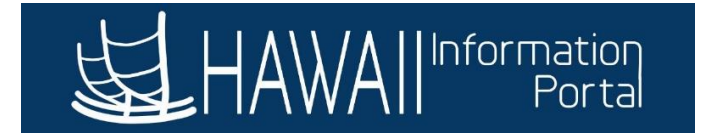

## **How to Print EPARs**

This process is used to print Job Data transactions that have checked off the box for EPAR Print. This procedure will process all transactions that have not been picked up since the last EPAR print process.

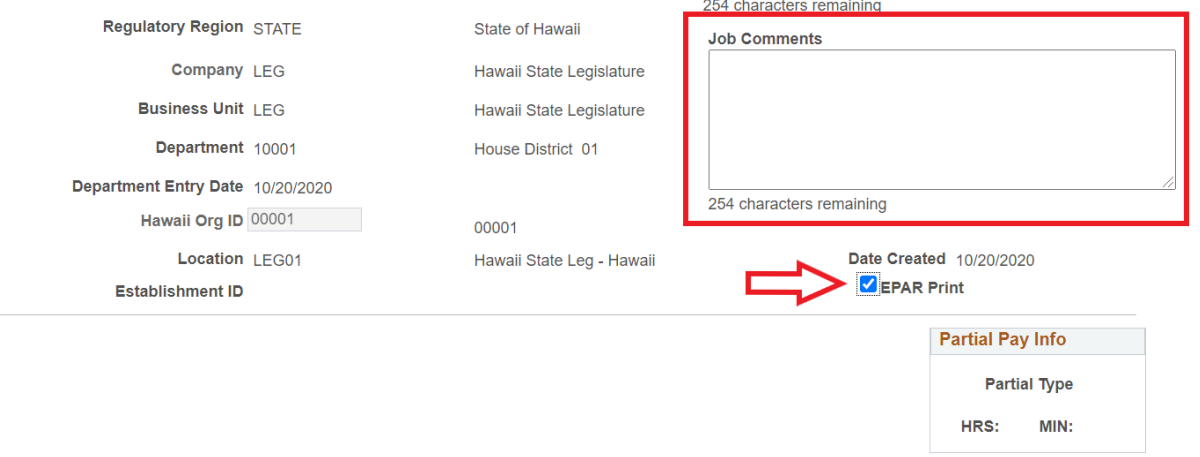

- 1. Navigate to *NavBar> Navigator> Workforce Administration> SOH Reports > Print (LEG/OHA) EPARs*
- 2. For the first time running reports, click on 'Add a New Value'.

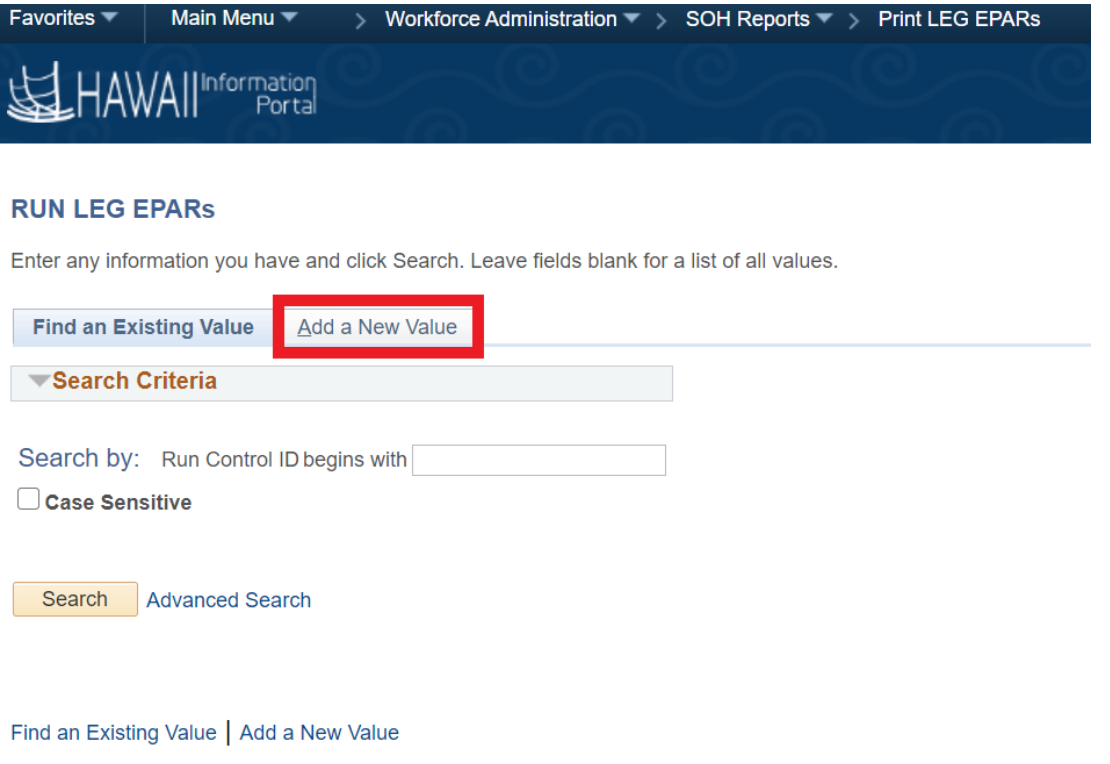

3. You can use your initials for the run control ID, then click 'Add'.

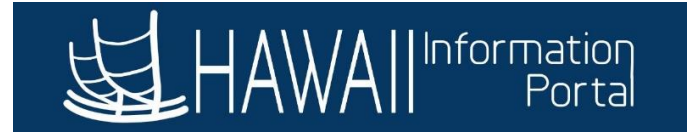

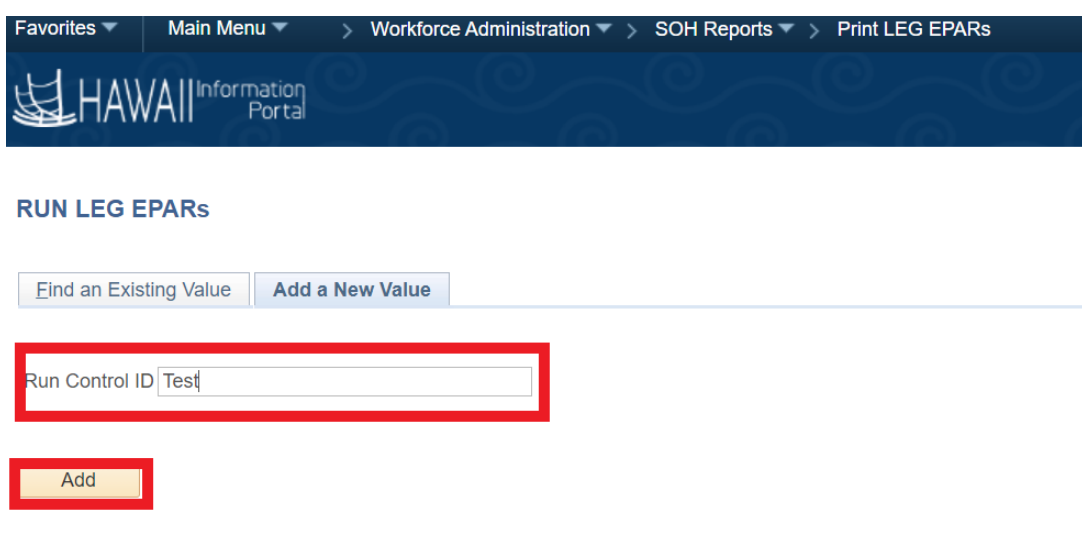

Find an Existing Value | Add a New Value

- 4. Leave everything blank, then click *Run*.
- 5. Click OK.

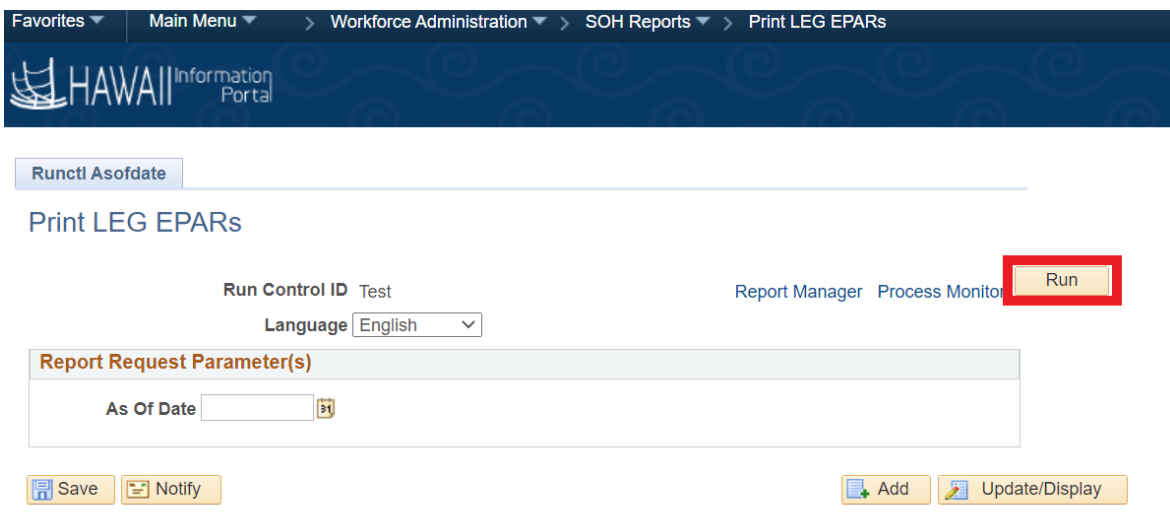

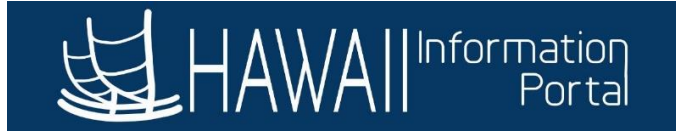

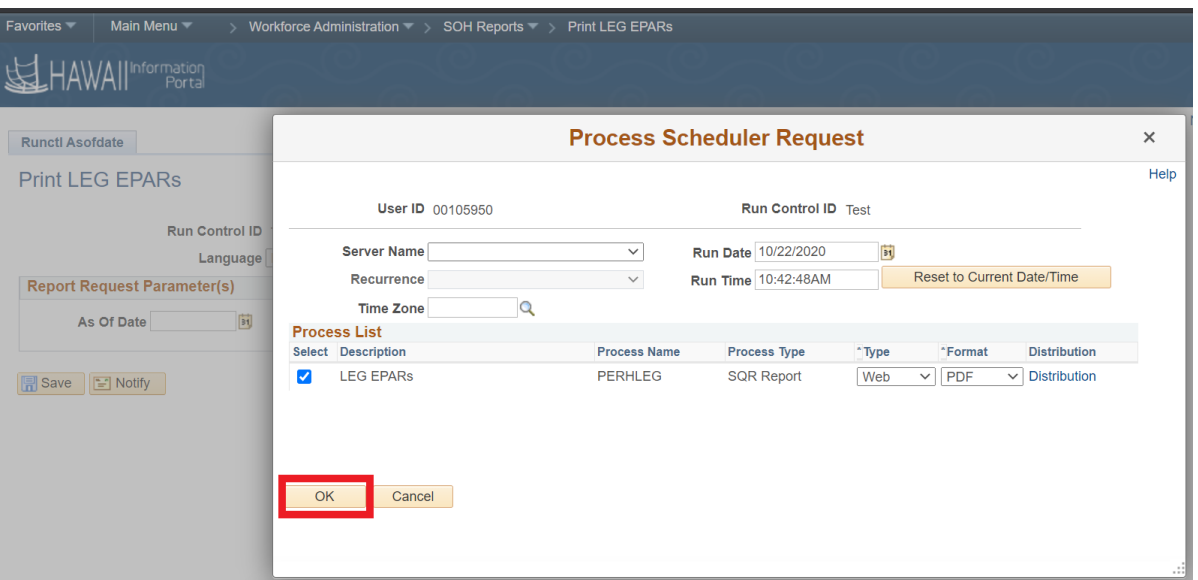

6. Click on *Process Monitor*.

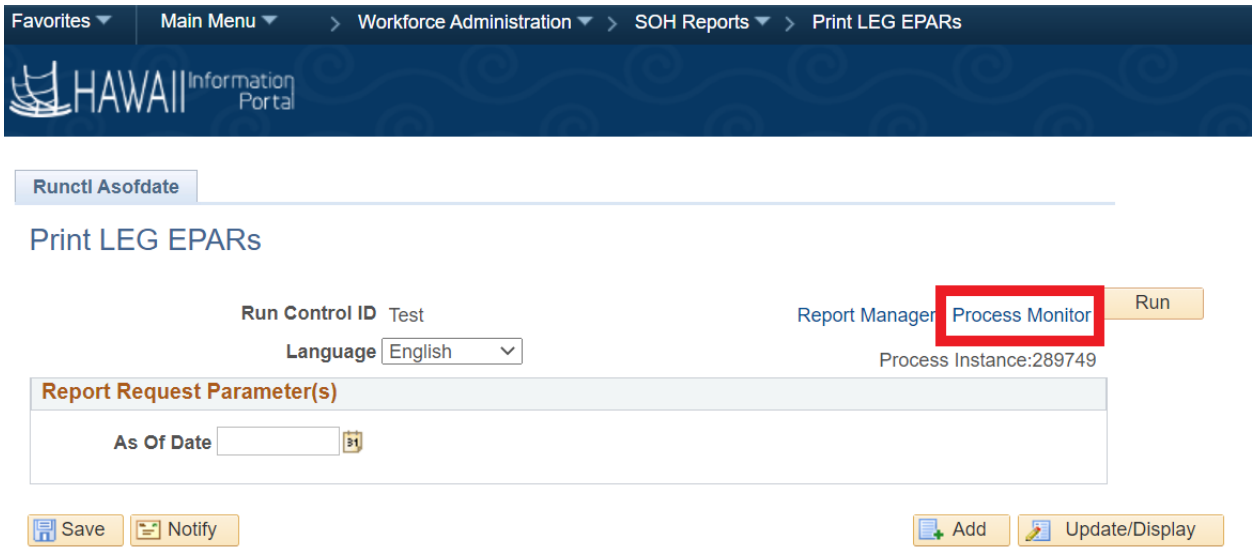

- 7. Click on *Refresh* until the **Run Status** says **Success** and **Distribution Status** says **Posted**.
- 8. Click on *Details*.

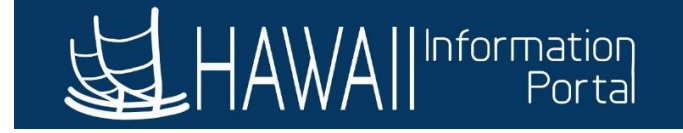

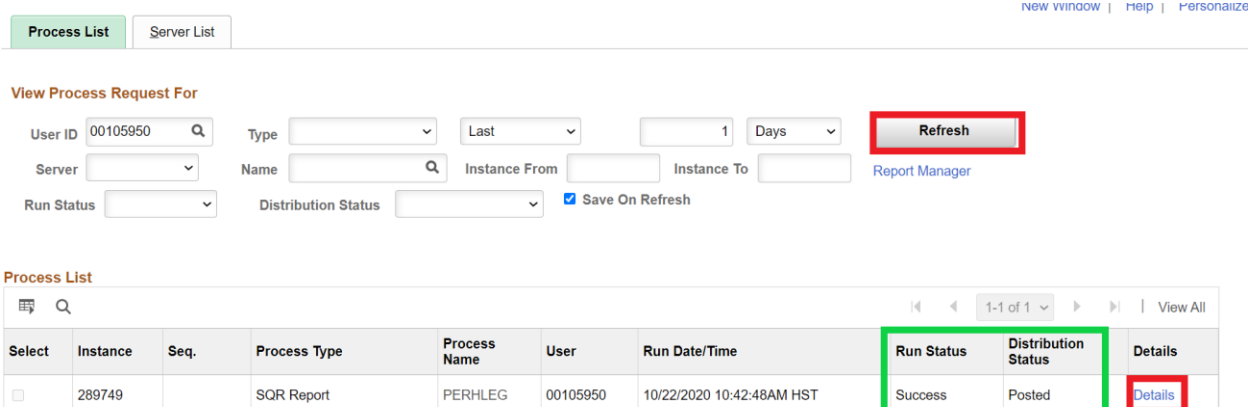

## 9. Click on *View Log/Trace*.

| <b>Process Detail</b>                                                                                                    |                                                                                                    |                                                                        |                                                                                        |                 |  |  |
|----------------------------------------------------------------------------------------------------|----------------------------------------------------------------------------------------------------|------------------------------------------------------------------------|----------------------------------------------------------------------------------------|-----------------|--|--|
| <b>Process</b>                                                                                                    |                                                                                                    |                                                                        |                                                                                        |                 |  |  |
| Instance<br><b>Name</b><br><b>Run Status</b>                                                                                    | 289749<br>PERHLEG<br><b>Success</b>                                                                              | <b>Type</b><br><b>Description</b><br><b>Distribution Status Posted</b> | <b>SQR Report</b><br><b>LEG EPARs</b>                                                  |                 |  |  |
| Run<br><b>Run Control ID</b><br>Location<br><b>Server</b><br><b>Recurrence</b>                                                  | <b>Test</b><br>Server<br><b>PSNT</b>                                                                             | <b>Update Process</b>                                                  | Hold Request<br>Queue Request<br>Cancel Request<br>○ Delete Request<br>Re-send Content | Restart Request |  |  |
| <b>Date/Time</b><br><b>Request Created On</b><br><b>Run Anytime After</b><br><b>Began Process At</b><br><b>Ended Process At</b> | 10/22/2020 10:43:43AM HST<br>10/22/2020 10:42:48AM HST<br>10/22/2020 10:44:10AM HST<br>10/22/2020 10:44:22AM HST | <b>Actions</b><br><b>Parameters</b>                                    | Message Log<br><b>Batch Timings</b><br>View Log/Trace                                  | <b>Transfer</b> |  |  |

10. Click on the PDF file hyperlink.

Details

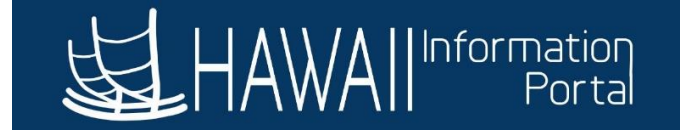

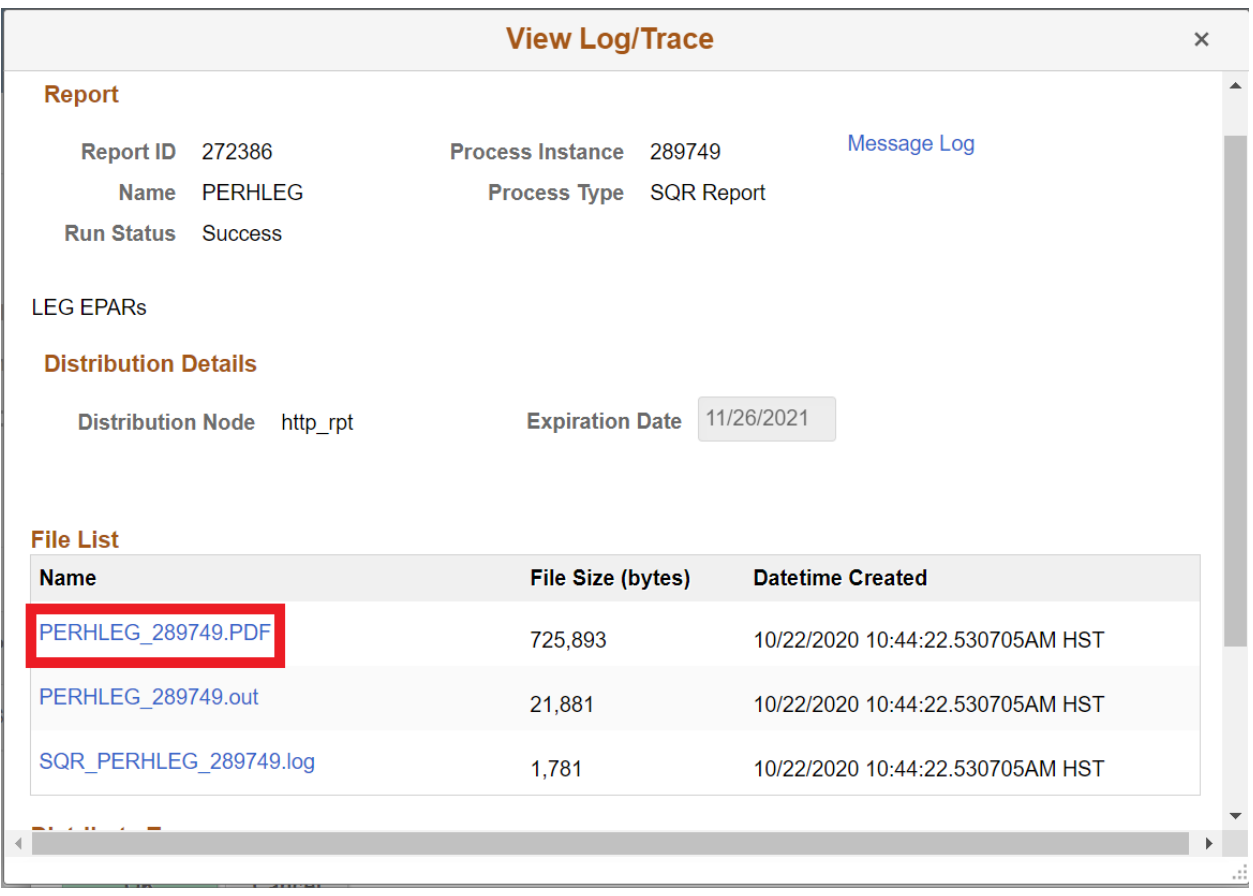

11. The PDF files should pop up in your browser and are available for you to print.

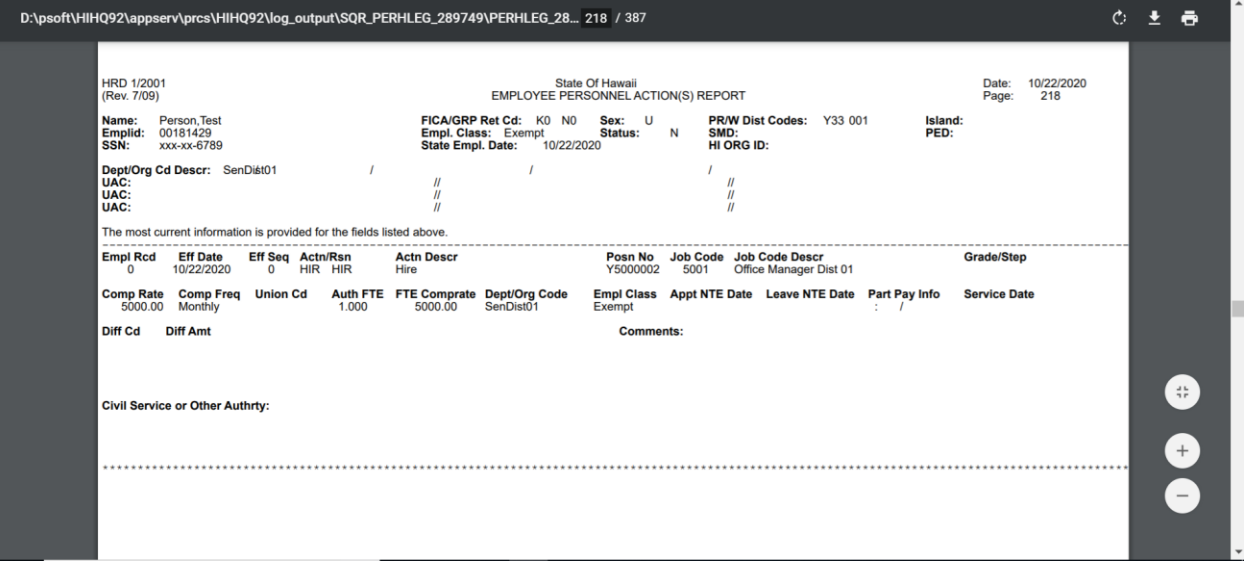